# Užití GOOGLE MEET pro pořádání on-line setkání v LCI D-122

## Jak zřídit místnost

- 1. Vstupte na Google Meet stránku<https://meet.google.com/>
- 2. V prohlížeči se přihlaste pod GOOGLE účtem (pokud nutno prohlížeče obvykle drží běžné přihlášení v profilu)
- 3. Zvolte Nová schůzka

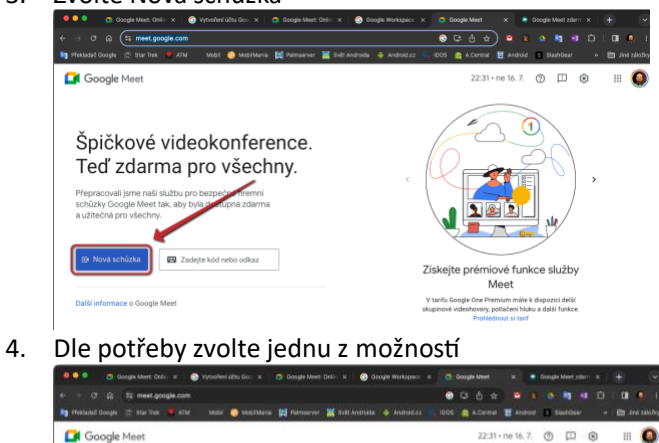

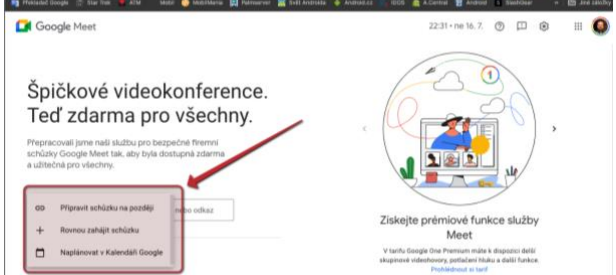

5. Zaznamenejte / zkopírujte adresu odkazu na místnost, případně zvlášť kód (část adresy za posledním lomítkem, něco jako **abc-defg-hij** v adrese)

https://meet.google.com/**abc-defg-hij**

6. Adresu a kód vhodným způsobem odešlete na adresu účastníků

#### Jak otevřít místnost

- 1. Včas před časem schůzky vstupte na adresu stránky získanou v předchozím kroku, klikněte na odkaz nebo zadejte kód v mobilní aplikaci.
- 2. Postupně povolte vstup všem relevantním účastníkům schůzky (je dobré srovnávat se seznamem pozvaných)

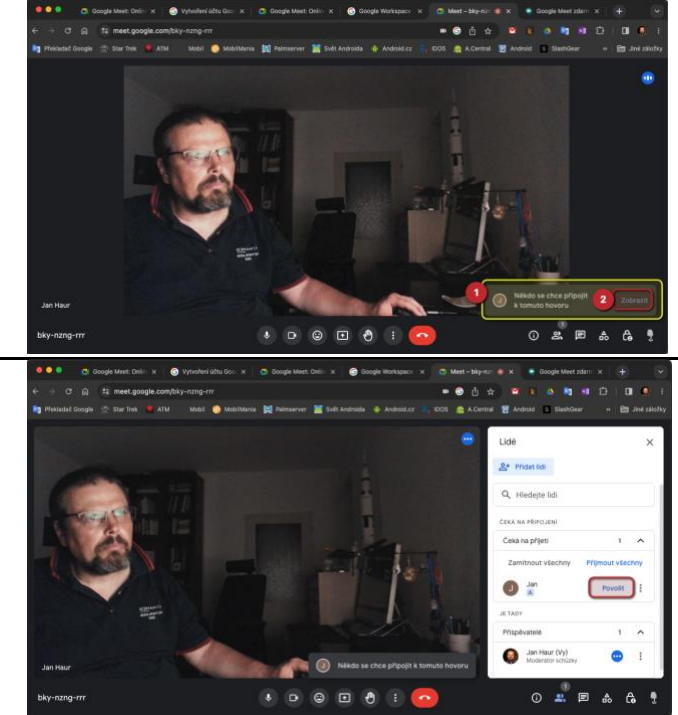

3. Určete moderátora schůzky

#### Zásady komunikace ve virtuální místnosti

- 1. Všichni účastníci mají průběžně vypnuty mikrofony, pokud nejsou vyzváni k zapnutí v souvislosti s udělením slova moderátorem, po skončení příspěvku mikrofon opět vypněte
- 2. Účastníci zasedání se hlásí o slovo pomocí "ručky" na spodní liště.
- 3. Chat je možno použít pro obecná sdělení

### Rozšířená dokumentace je k dispozici na webu distriktu [ZDE.](https://www.lci-d122.org/data/editor/File/KABINET/DOKUMENTY/LIONI_GOOGLE-Meet.pdf)

# Kontakty na členy Výboru pro technickou podporu

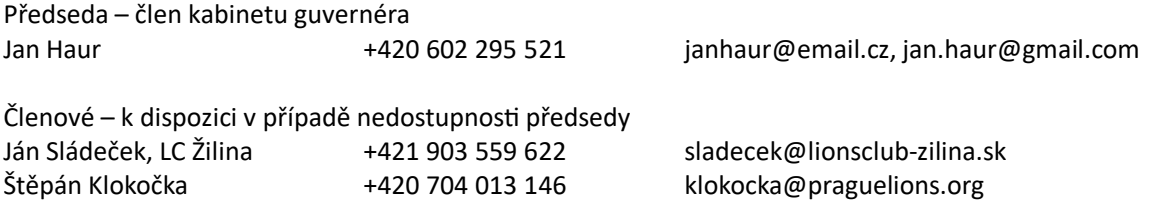